# cisco.

# Threat Grid Appliance Setup and Configuration Guide

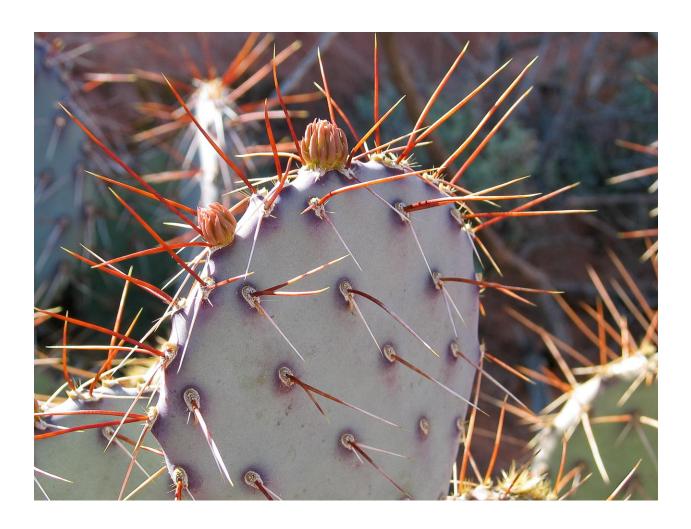

Version: 2.5

**Updated:** 9/14/2018

Cisco Systems, Inc. www.cisco.com

All contents are Copyright © 2015-2018 Cisco Systems, Inc. and/or its affiliates. All rights reserved.

THE SPECIFICATIONS AND INFORMATION REGARDING THE PRODUCTS IN THIS MANUAL ARE SUBJECT TO CHANGE WITHOUT NOTICE. ALL STATEMENTS, INFORMATION, AND RECOMMENDATIONS IN THIS MANUAL ARE BELIEVED TO BE ACCURATE BUT ARE PRESENTED WITHOUT WARRANTY OF ANY KIND, EXPRESS OR IMPLIED. USERS MUST TAKE FULL RESPONSIBILITY FOR THEIR APPLICATION OF ANY PRODUCTS.

THE SOFTWARE LICENSE AND LIMITED WARRANTY FOR THE ACCOMPANYING PRODUCT ARE SET FORTH IN THE INFORMATION PACKET THAT SHIPPED WITH THE PRODUCT AND ARE INCORPORATED HEREIN BY THIS REFERENCE. IF YOU ARE UNABLE TO LOCATE THE SOFTWARE LICENSE OR LIMITED WARRANTY, CONTACT YOUR CISCO REPRESENTATIVE FOR A COPY.

The Cisco implementation of TCP header compression is an adaptation of a program developed by the University of California, Berkeley (UCB) as part of UCB's public domain version of the UNIX operating system. All rights reserved. Copyright © 1981, Regents of the University of California.

NOTWITHSTANDING ANY OTHER WARRANTY HEREIN, ALL DOCUMENT FILES AND SOFTWARE OF THESE SUPPLIERS ARE PROVIDED "AS IS" WITH ALL FAULTS. CISCO AND THE ABOVE-NAMED SUPPLIERS DISCLAIM ALL WARRANTIES, EXPRESSED OR IMPLIED, INCLUDING, WITHOUT LIMITATION, THOSE OF MERCHANTABILITY, FITNESS FOR A PARTICULAR PURPOSE AND NONINFRINGEMENT OR ARISING FROM A COURSE OF DEALING, USAGE, OR TRADE PRACTICE.

IN NO EVENT SHALL CISCO OR ITS SUPPLIERS BE LIABLE FOR ANY INDIRECT, SPECIAL, CONSEQUENTIAL, OR INCIDENTAL DAMAGES, INCLUDING, WITHOUT LIMITATION, LOST PROFITS OR LOSS OR DAMAGE TO DATA ARISING OUT OF THE USE OR INABILITY TO USE THIS MANUAL, EVEN IF CISCO OR ITS SUPPLIERS HAVE BEEN ADVISED OF THE POSSIBILITY OF SUCH DAMAGES.

Any Internet Protocol (IP) addresses and phone numbers used in this document are not intended to be actual addresses and phone numbers. Any examples, command display output, network topology diagrams, and other figures included in the document are shown for illustrative purposes only. Any use of actual IP addresses or phone numbers in illustrative content is unintentional and coincidental.

Cisco and the Cisco logo are trademarks or registered trademarks of Cisco and/or its affiliates in the U.S. and other countries. To view a list of Cisco trademarks, go to this URL: www.cisco.com/go/trademarks. Third-party trademarks mentioned are the property of their respective owners. The use of the word partner does not imply a partnership relationship between Cisco and any other company.

Cover photo: Claret Cup cactus in bloom on a ridge high above the Arches National Park visitor's center. It takes good defenses and making the most of your resources to flourish in a harsh and hostile environment. Copyright © 2015 Mary C. Ecsedy. All rights reserved. Used with permission.

Cisco Threat Grid Appliance Administrator's Guide
All contents are Copyright © 2015-2018 Cisco Systems, Inc. and/or its affiliates. All rights reserved.

# **CONTENTS**

| LIST OF FIGURES                                                   | iv |
|-------------------------------------------------------------------|----|
| INTRODUCTION                                                      | 2  |
| Who This Guide Is For                                             | 2  |
| Release Notes                                                     | 2  |
| What's New                                                        | 2  |
| Documentation Updates for 2.4.3 - 2.4.3.3                         | 2  |
| Network Exit Support                                              | 2  |
| Clustering                                                        | 2  |
| Using IPv4LL Address Space for the Dirty Interface is Unsupported | 2  |
| Automatic License Retrieval                                       |    |
| More Windows Changes                                              |    |
| Backups                                                           |    |
| Windows XP Changes                                                |    |
| Integrating with Third Party Detection and Enrichment Services    |    |
| Multiple URLs for Disposition Update Service Manager              |    |
| ClamAV Signatures Automatic Daily Update                          |    |
| LDAP Authentication                                               |    |
| Cisco UCS C220 M4 Server (TG5400)                                 |    |
| AMP for Endpoints Private Cloud Integration                       |    |
| Version 2.0                                                       |    |
| Support - Contacting Threat Grid                                  |    |
| Support Mode                                                      | 5  |
| Start Support Mode - License Workaround Prior to Version 1.4.4    | 5  |
| Support Servers                                                   | 6  |
| Support Snapshots                                                 | 7  |
| PLANNING                                                          | 8  |
| User Documentation and Online Help                                | 8  |
| Browsers                                                          | 8  |
| Environmental Requirements                                        | 8  |
| Hardware Requirements                                             | 8  |

## CONTENTS

| Hardware Documentation                        | 9  |
|-----------------------------------------------|----|
| Network Requirements                          | 9  |
| DNS Server Access                             | 10 |
| NTP Server Access                             | 10 |
| Integrations – ESA/WSA/AMP for Endpoints etc  | 10 |
| DHCP                                          | 10 |
| License                                       | 10 |
| Rate Limits                                   | 11 |
| Organizations and Users                       | 11 |
| Updates                                       | 11 |
| User Interfaces                               | 11 |
| TGSH Dialog                                   | 11 |
| tgsh                                          | 12 |
| OpAdmin Portal                                | 12 |
| Threat Grid Portal                            | 12 |
| CIMC                                          | 12 |
| Network Interfaces                            | 12 |
| Admin Interface                               | 12 |
| Clust Interface                               | 12 |
| Clean Interface                               | 13 |
| Dirty Interface                               | 13 |
| CIMC Interface                                | 14 |
| Login Names and Passwords - Defaults          | 14 |
| Web UI Administrator                          | 14 |
| OpAdmin and Shell user                        | 14 |
| CIMC (Cisco Integrated Management Controller) | 14 |
| Setup and Configuration Steps Outline         | 14 |
| Time Required for Setup and Configuration     | 15 |
| SERVER SETUP                                  | 16 |
| Network Interface Connections Setup           | 16 |
| C220 M3 Rack Server Setup                     | 16 |
| C220 M4 Rack Server Setup                     |    |
| Network Interface Setup Diagram               | 20 |
| Firewall Rules Suggestions                    | 21 |
| Dirty Interface Outbound                      | 21 |

## CONTENTS

| Dirty Interface Inbound                                                                 | 21 |
|-----------------------------------------------------------------------------------------|----|
| Clean Interface Outbound                                                                |    |
| Clean Interface Outbound Optional                                                       |    |
| Clean Interface Inbound                                                                 |    |
| Admin Interface Outbound Optional                                                       |    |
| Admin Interface Inbound  Dirty Interface for Non Cisco-Validated/Recommended Deployment |    |
| Power On and Boot Up                                                                    |    |
| ·                                                                                       |    |
| INITIAL NETWORK CONFIGURATION – TGSH DIALOG                                             | 26 |
| CONFIGURATION WIZARD - OPADMIN PORTAL                                                   | 32 |
| Configuration Workflow                                                                  | 32 |
| Login to the OpAdmin Portal                                                             | 32 |
| Admin Password Change                                                                   | 34 |
| End User License Agreement                                                              | 35 |
| Network Configuration Settings                                                          | 35 |
| Network Configuration and DHCP                                                          | 36 |
| License Installation                                                                    |    |
| NFS Configuration                                                                       | 38 |
| Email Host Configuration                                                                | 39 |
| Server Notifications Configuration                                                      | 41 |
| Syslog Configuration                                                                    | 41 |
| NTP Server Configuration                                                                | 43 |
| Review and Install Configuration Settings                                               | 43 |
| INSTALLING THREAT GRID APPLIANCE UPDATES                                                | 47 |
| Appliance Build Number                                                                  | 47 |
| Build Number/Version Lookup Table                                                       |    |
| TEST THE APPLIANCE SETUP - SUBMIT A SAMPLE                                              |    |
| APPLIANCE ADMINISTRATION                                                                | 54 |
| APPENDIX A – CIMC CONFIGURATION (RECOMMENDED)                                           | 55 |
| INDEX                                                                                   | 58 |
|                                                                                         |    |

# LIST OF FIGURES

| Figure 1 - OpAdmin Start a Live Support Session                           | 6  |
|---------------------------------------------------------------------------|----|
| Figure 2 - Cisco 1000BASE-T Copper SFP (GLC-T)                            |    |
| Figure 3 - Cisco UCS C220 M3 SFF Rack Server                              | 16 |
| Figure 4 - Cisco UCS C220 M3 Rear View Details                            | 17 |
| Figure 5 - Cisco UCS C220 M4 SFF Rack Server                              | 18 |
| Figure 6 - Clsco UCS C220 M4 Rear View Details                            | 19 |
| Figure 7 - Network Interfaces Setup Diagram                               |    |
| Figure 8 - Cisco Screen During Boot Up                                    | 24 |
| Figure 9 - TGSH Dialog                                                    | 25 |
| Figure 10 - TGSH Dialog - Network Configuration Console                   | 26 |
| Figure 11 - Network Configuration In-Progress (clean and dirty)           | 27 |
| Figure 12 - Network Configuration In-Progress (admin)                     | 28 |
| Figure 13 - Network Configuration Confirmation                            | 29 |
| Figure 14 - Network Configuration - List of Changes Made                  | 30 |
| Figure 15 - IP Addresses                                                  |    |
| Figure 16 - OpAdmin Login                                                 |    |
| Figure 17 - OpAdmin Change Password                                       | 34 |
| Figure 18 - License Page                                                  | 35 |
| Figure 19 - License Page Prior to Installation                            | 36 |
| Figure 20 - License Information After Successful Installation             | 37 |
| Figure 21 - NFS Configuration                                             | 38 |
| Figure 22 - Email Host Configuration                                      | 40 |
| Figure 23 - Notifications Configuration                                   | 41 |
| Figure 24 - Appliance is Installing                                       | 44 |
| Figure 25 - Successful Appliance Installation                             | 45 |
| Figure 26 - Appliance is Rebooting                                        | 46 |
| Figure 27 - Appliance Is Configured                                       |    |
| Figure 28 - Appliance Build Number                                        |    |
| Figure 29 - Threat Grid Portal Login Page                                 |    |
| Figure 30 - The Cisco screen – F8 to enter the CIMC Configuration Utility | 55 |
| Figure 31 - CIMC Configuration Utility                                    |    |
| Figure 32 - Cisco Integrated Management Controller (CIMC) Interface       | 57 |

A Cisco Threat Grid appliance provides safe and highly secure on-premises advanced malware analysis, with deep threat analytics and content. Threat Grid Appliances provide the complete Threat Grid malware analysis platform, installed on a single UCS server: Cisco UCS C220-M3 (TG5000) or Cisco UCS C220 M4 (TG5400). They empower organizations operating under various compliance and policy restrictions, to submit malware samples to the appliance.

Many organizations that handle sensitive data, such as banks, health services, etc., must follow various regulatory rules and guidelines that will not allow certain types of files, such as malware artifacts, to be sent outside of the network for malware analysis. By maintaining a Cisco Threat Grid Appliance on-premises, organizations are able to send suspicious documents and files to it to be analyzed without leaving the network.

With a Threat Grid Appliance, security teams can analyze all samples using proprietary and highly secure static and dynamic analysis techniques. The appliance correlates the analysis results with hundreds of millions of previously analyzed malware artifacts, to provide a global view of malware attacks and campaigns, and their distributions. A single sample of observed activity and characteristics can quickly be correlated against millions of other samples to fully understand its behaviors within an historical and global context. This ability helps security teams to effectively defend the organization against threats and attacks from advanced malware.

## Who This Guide Is For

Before a new appliance can be used for malware analysis, it must be set up and configured for the organization's network. This guide is for the security team IT staff tasked with setting up and configuring a new Threat Grid Appliance.

This document describes how to complete the initial setup and configuration for a new Threat Grid Appliance, up to the point where malware samples can be submitted to it for analysis.

For more information, please see the Cisco Threat Grid *Appliance Administrator's Guide*, which can be found on the <u>Install and Upgrade page</u> on Cisco.com.

#### Release Notes

For detailed updates information, see the Release Notes, which may be found in the OpAdmin Portal:

#### Operations menu > Update Appliance

The release notes are cumulative: the most recent version contains all previous notes. Formatted PDF versions are also available online with the other Threat Grid Appliance documentation:

http://www.cisco.com/c/en/us/support/security/amp-threat-grid-appliances/products-installation-guides-list.html

#### **Version Lookup Table**

For a list of Threat Grid Appliance release information see the Build Number/Version Lookup Table on page 48

Note: To view the release notes for the Threat Grid Portal UI, click Help in the UI's navigation bar.

## What's New

For a full description of new features always check the *Release Notes* and other release documentation such as Migration Notes and Data Retention Notes. Major highlights are included here.

## Documentation Updates for 2.4.3 - 2.4.3.3

The main changes to this guide are listed in the following table:

| Section Heading                                                      | Page | Updates                 |
|----------------------------------------------------------------------|------|-------------------------|
| Network Exit Support                                                 | 2    | New feature description |
| Using IPv4LL Address Space for the Dirty<br>Interface is Unsupported | 2    | New section             |
| tgsh                                                                 | 12   | New section             |

## **Network Exit Support**

Similar in concept to VPN, the Network Exit setting will make any outgoing network traffic that is generated during the analysis to appear to exit from that location. Network Exit Localization was added to the Threat Grid Cloud portal with the 3.4.61 release, and is now available on the appliance with v2.4.3.

This feature replaces tg-tunnel. Configuration files are automatically distributed, it is no longer necessary to have support staff manually install or update them.

**Note:** Customers who were previously using tg-tunnel will need to permit outbound traffic to 4.14.36.142:21413 and 63.97.201.68:21413 before installing the 2.4.3 release. Otherwise, that traffic only needs to be permitted before enabling remote exit use.

Users do not get their choice of exits. It's the same functionality as you're getting with tg-tunnel today, but as a customer-controlled toggle and automatic configuration pull/installation.

The toggle is on by default for any customer who previously had a tg-tunnel config manually installed, to avoid risk of bad traffic leaking on networks where they don't want it.

For more information, see the Network Exit Configuration section in the Threat Grid Appliance quide.

## Clustering

The ability to cluster multiple Threat Grid appliances was introduced in v2.4.0 for early field trials, and became a generally available feature with v2.4.2.

The main goal of clustering is to increase the capacity of a single system by linking multiple appliances (currently 2-5) into a cluster. Each appliance in the cluster saves data in the shared file system and will have the same data as the other appliances in the cluster.

For additional information about the clustering functionality currently available, see the *Clustering* section in the *Threat Grid Appliance Administrator's Guide*, as well as the *Clustering FAQ*, which are available on the <u>Threat Grid Appliance</u> <u>Install and Upgrade page</u> on the Cisco.com website.

## Using IPv4LL Address Space for the Dirty Interface is Unsupported

Although using IPv4LL address space (168.254.0.16) for the Dirty interface has never been documented as supported, from version 2.3.0 forward it is recognized as broken, and therefore explicitly unsupported.

#### Automatic License Retrieval

If an appliance is connected with the Internet, it can attempt to retrieve a license, or a replacement for an expired license, via the network. Note that automated retrieval is at present only available for licenses sold or renewed after the release of version 2.3 of the software (2017-08-11).

## More Windows Changes

The 2.3 release includes the following Windows changes:

- Removes Windows XP, including from appliances that previously grandfathered it in.
- Windows 7 is now 64-bit only.
- Samples submitted to 'winxp' or 'win7-x86' VMs are still available. Note that any scripts or clients which hardcoded 'winxp' should be changed.

#### **Backups**

The 2.2.4 release introduces a backup feature. Threat Grid appliances now support encrypted backups to NFS-backed storage; initialization of data from such storage; and reset to an empty-database state into which such a backup can be loaded.

(Note that reset is different from the wipe process used to allow an appliance to be shipped off customer premises without information leakage. The wipe process appropriate for that purpose already exists in the recovery bootloader, but is NOT suitable for preparing a system to restore a backup; reset is for backup preparation.)

We *strongly* encourage consulting the documentation prior to use. Extended documentation regarding the backup functionality is available. See the <u>Backup Notes and FAQ</u>, and the Backup section added to the <u>Threat Grid Appliance Administrator's Guide</u>. Both documents are available on the <u>Threat Grid Appliance Install and Upgrade page</u> on the Cisco.com website.

## Windows XP Changes

Threat Grid appliances manufactured on or after 2017-07-01 (July 1, 2017), will no longer include licensing or distribution of Windows XP, in compliance with Microsoft requirements. The 2.2.3 minor release allows new factory installations to be run without Windows XP.

## Integrating with Third Party Detection and Enrichment Services

With version 2.2, OpenDNS, TitaniumCloud, and VirusTotal integrations can now be configured on the Appliance, in the new configuration page. In OpAdmin, select **Configuration > Integrations** to open this page. See the *Threat Grid Administrator's Guide* for more information.

#### Multiple URLs for Disposition Update Service Manager

Version 2.2 also includes the ability to configure multiple URLs for the Disposition Update Service Manager.

## ClamAV Signatures Automatic Daily Update

With version 2.2 the appliance can now automatically download updates to ClamAV signatures on a daily basis, improving recognition of known malware. This feature is enabled by default, and can be disabled from the newly-added Integrations page in OpAdmin.

#### LDAP Authentication

LDAP Authentication has been added to the OpAdmin and TGSH Dialog administrator interfaces with version 2.1.6, released on January 5, 2017, to support those customers with multiple appliance administrators who don't want them sharing the same login and password. See the *Threat Grid Administrator's Guide* for more information.

## Cisco UCS C220 M4 Server (TG5400)

Released on November 17, 2016, the C220 M4 server (TG5400)includes a hardware refresh. Please contact us at <a href="mailto:support@threatgrid.com">support@threatgrid.com</a> to discuss any questions you may have about upgrading.

**Note:** Threat Grid will continue to provide support for M<sub>3</sub>s until after the expiration of their contracted lifespan. All the same M<sub>4</sub> features are available as over-the-wire updates for existing M<sub>3</sub>s, except as otherwise noted.

The M5 server upgrade is currently under development. We strongly encourage existing M3 and M4 customers to contact us at <a href="mailto:support@threatgrid.com">support@threatgrid.com</a> to discuss any questions you may have about which server upgrade is best for your needs, as well as data migration, backups, rollout strategies, etc. We think the best approach for planning the upgrade path to the M5 is to address our customers' requirements on an individual basis.

## AMP for Endpoints Private Cloud Integration

The 2.0.3 release contains features to facilitate Threat Grid Appliance integrations with Fire AMP Private Cloud (renamed as AMP for Endpoints Private Cloud), including the ability to split the DNS between the Clean and Dirty network interfaces, CA Management, and AMP for Endpoints Private Cloud Integration Configuration.

Generated SSL certificates now have the CN duplicated as a subjectAltName. This addresses an incompatibility with SSL clients, which ignore the CN field when at least one subjectAltName is present. It may be necessary to regenerate any previously appliance-generated certificates if using such tools.

#### Version 2.0

Version 2.0 is a major release, built upon an updated operating system. It includes enhancements that will support future hardware releases, and also brings the Threat Grid Portal UI more in line with the Cloud version. This includes significant numbers of new and updated Behavioral Indicators and other changes.

Please read the *Threat Grid Portal Release Notes* beginning with release 3.3.45 for details. (From the Portal UI Navigation bar select **Help**, then click on the link to the release notes.)

# Support - Contacting Threat Grid

There are several ways to request support from a Threat Grid engineer:

• Email. Send email to support@threatgrid.com with your query.

- Open a Support Case. You will need your Cisco.com ID (or to generate one) to open a support case. You will also need your service contract number, which was included on the order invoice. Enter your support case with the Cisco Support Case Manager.
- Call. For Cisco phone numbers and contact information see the <u>Cisco Contact page</u>.

When requesting support from Threat Grid, please send the following information with your request:

- Appliance version: OpAdmin > Operations > Update Appliance)
- Full service status (service status from the shell)
- Network diagram or description (if applicable)
- Support Mode (Shell or Web interface)
- Support Request Details

## Support Mode

If you require support from a Threat Grid engineer, they may ask you to enable "support mode", which is a live support session that gives Threat Grid support engineers remote access to the appliance. Normal operations of the appliance will not be affected. This can be done via the **OpAdmin Portal Support** menu. (You can also enable **SUPPORT MODE** from the TGSH Dialog, from the legacy Face Portal UI, and when booting up into Recovery Mode.)

To start a live support session with Threat Grid tech support:

In OpAdmin, select Support > Live Support Session and click Start Support Session.

Note: You can break out of the OpAdmin wizard task-flow to enable Support Mode, prior to licensing.

#### Start Support Mode - License Workaround Prior to Version 1.4.4

There is an issue with licenses that has been resolved in the Threat Grid Appliance v1.4.4. If your software version is prior to 1.4.4, you will need to have successfully connected to *Support Mode* servers at least once (after November 14th, 2015), in order for your license to be accepted. The connection does not need to be ongoing or active at the time of the license validation.

**Required:** The Dirty network needs to be up in order for this step to work.

Figure 1 - OpAdmin Start a Live Support Session

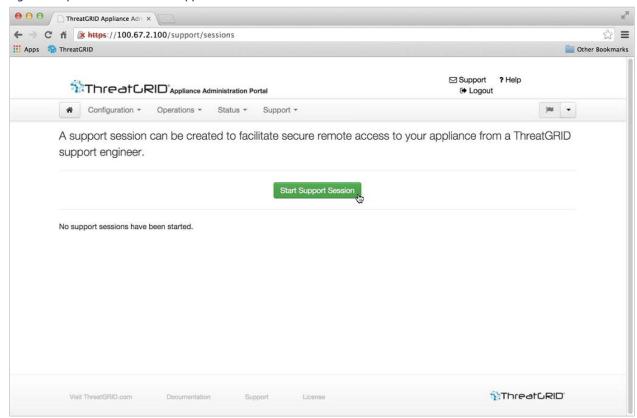

## **Support Servers**

Establishing a support session requires that the TG appliance reach the following servers:

- support-snapshots.threatgrid.com
- rash.threatgrid.com

Both servers should be allowed by the firewall during an active support session.

## **Support Snapshots**

A support snapshot is basically a snapshot of the running system, which contains logs, ps output, etc., to help Support staff troubleshoot any issues.

- 1. Verify that SSH is specified for Support Snapshot services.
- 2. From the Support menu, select Support Snapshots.
- 3. Take the snapshot.
- 4. Once you take the snapshot you can either download it yourself as .tar .gz, or you can press **Submit**, which will automatically upload the snapshot to the Threat Grid snapshot server.

## **PLANNING**

A Cisco Threat Grid Appliance is a Linux server with Threat Grid software installed by Cisco Manufacturing prior to shipping. Once a new appliance is received, it must be set up and configured for your on-premises network environment. Before you begin, there are a number of issues to consider and plan. Environmental requirements, hardware requirements, and network requirements are described below.

## User Documentation and Online Help

**Threat Grid Appliance** - Threat Grid Appliance user documentation, including this document, the *Threat Grid Appliance Administrator's Guide*, Release Notes, integration guides, and more, can be found on the **Install and Upgrade page** on Cisco.com.

Threat Grid Portal UI Online Help - Threat Grid Portal user documentation, including Release Notes, "Using Threat Grid" Online Help, API documentation, and other information is available from the Help menu located in the navigation bar at the top of the user interface.

#### **Browsers**

Threat Grid recommends using the following browsers:

- Chrome
- Firefox
- Safari
- Microsoft Internet Explorer: Not Supported Do Not Use. Microsoft Internet Explorer is NOT recommended and not supported.

# **Environmental Requirements**

The Threat Grid Appliance is deployed on a UCS C220-M3 or UCS C220-M4 server. Before you set up and configure your appliance, make sure the necessary environment requirements for power, rack space, cooling, and other issues are met, according to the specification for your server.

# Hardware Requirements

The form factor for the Admin interface is SFP+. If you are clustering appliances, each one will require an additional SFP+ module on the Cust interface.

**Note:** The SFP+ modules must be connected *before* the appliance is powered on for the session in which the configuration wizard is going to be run.

If there are no SFP+ ports available on the switch, or SFP+ is not desirable, then a transceiver for 1000Base-T can be used (for example, Cisco Compatible Gigabit RJ 45 Copper SFP Transceiver Module Mini -GBIC - 10/100/1000 Base-T Copper SFP Module.

Figure 2 - Cisco 1000BASE-T Copper SFP (GLC-T)

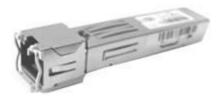

**Monitor:** You can either attach a monitor to the server, or, if CIMC (Cisco Integrated Management Controller) is configured, you can use a remote KVM.

#### Hardware Documentation

Installation and Service Guide for Cisco UCS C220 M4 Server:

• <u>Cisco UCS C220 M4 Server Installation and Service Guide</u>

Installation and Service Guide for Cisco UCS C220 M3 Server:

https://www.cisco.com/c/en/us/td/docs/unified\_computing/ucs/c/hw/C220/install/C220.html

Spec Sheet for Cisco UCS C220 M4 High-Density Rack Server (Small Form Factor Disk Drive Model):

 https://www.cisco.com/c/dam/en/us/products/collateral/servers-unified-computing/ucs-c-series-rackservers/c220m4-sff-spec-sheet.pdf

Spec Sheet for Cisco UCS C220 M3 High-Density Rack Server (Small Form Factor Disk Drive Model):

https://www.cisco.com/c/dam/en/us/products/collateral/servers-unified-computing/ucs-c-series-rack-servers/C220M3\_SFF\_SpecSheet.pdf

Cisco has a power/cooling calculator, which you may also find useful:

• https://mainstayadvisor.com/Go/Cisco/Cisco-UCS-Power-Calculator.aspx

# **Network Requirements**

The Threat Grid Appliance requires three networks:

 $\textbf{ADMIN -} \textbf{The "} \textbf{A} \textit{dministrative"} \textbf{ network.} \quad \textbf{Must be configured in order to perform the appliance setup.}$ 

- OpAdmin Management Traffic (HTTPS)
- SSH
- NFSv4 (<u>Outbound</u>. If a NFS hostname is used instead of IP, this name will be resolved via Dirty DNS.)

**CLEAN** - The "Clean" network is used for inbound, trusted traffic to the appliance (requests). This includes integrated appliances. For example, the Cisco Email Security appliances and Web Security appliances (ESA/WSA) connect to the IP address of the Clean interface.

Note: The URL for the Clean network interface will not work until the OpAdmin portal configuration is complete.

The following specific, restricted kinds of network traffic can be outbound from Clean:

- Remote syslog connections
- Email messages sent by the Threat Grid Appliance itself
- Disposition Update Service connections to AMP for Endpoints Private Cloud devices
- DNS requests related to any of the above
- LDAP

**DIRTY** - The "Dirty" network is used for outbound traffic from the appliance (including malware traffic).

**Note**: We recommend using a dedicated external IP address (i.e., the "*Dirty*" interface) that is different from your corporate IP, in order to protect your internal network assets.

For network interface setup information and illustrations, see the Network Interfaces section, and the Network Interface Connections Setup sections that follow.

#### **DNS Server Access**

The DNS server used for purposes other than Disposition Update Service lookups, resolving remote syslog connections, and resolving the mail server used for notifications from the Threat Grid software itself needs to be accessible via the dirty network.

By default, DNS uses the Dirty interface. The Clean interface is used for AMP for Endpoints Private Cloud integrations. If the AMP for Endpoints Private Cloud hostname cannot be resolved over the Dirty interface, then a separate DNS server that uses the Clean interface can be configured in the OpAdmin interface.

See the *Threat Grid Appliance Administrator's Guide* for additional information.

#### **NTP Server Access**

The NTP server needs to be accessible via the Dirty network.

# Integrations – ESA/WSA/AMP for Endpoints etc.

Additional planning may be required if the Threat Grid Appliance is going to be used with other Cisco products, such as ESA/WSA appliances, AMP for Endpoints Private Cloud, etc.

#### **DHCP**

If you are connected to a network configured to use DHCP, then follow the instructions provided in the **Using DHCP** section of the *Threat Grid Appliance Administrator's Guide*.

#### License

You will receive a license and password from Cisco Threat Grid.

For questions about licenses, please contact support@threatgrid.com.

#### Rate Limits

The API rate limit is global for the appliance under the terms of the license agreement. This affects API submissions ONLY, not manual sample submissions.

Rate limits are based on a window of rolling time, not to a calendar day. When the submission limit is exhausted, the next API submission will return a 429 error, plus a message about how long to wait before retrying. See the Threat Grid portal UI FAQ entry on rate limits for a more detailed description.

## Organizations and Users

Once you have completed the appliance setup and network configuration, you will need to create the initial Threat Grid Organizations and add user account(s), so people can login and begin submitting malware samples for analysis. This task may require planning and coordination among multiple organizations and users, depending on your requirements.

Managing Threat Grid Organizations is documented in the *Threat Grid Appliance Administrator's Guide*. Managing users is documented in the Threat Grid portal Help.

## **Updates**

The initial appliance setup and configuration steps **must be completed** before installing any Threat Grid appliance updates.

We recommend that you check for updates immediately after completing the initial configuration described in this guide.

Updates must be done in sequence. Threat Grid Appliance updates cannot be downloaded until the license is installed, and the update process requires the initial appliance configuration to be completed. Instructions for updating the appliance are located in the *Threat Grid Appliance Administrator's Guide*.

Note: Verify that SSH is specified for updates.

## **User Interfaces**

After the server has been correctly attached to the network and powered up, there are several user interfaces available for configuring the Threat Grid Appliance. Note that LDAP authentication is available for TGSH Dialog and OpAdmin with version 2.1.6.

## TGSH Dialog

The first interface is the **TGSH Dialog**, which is used to configure the Network Interfaces. TGSH Dialog is displayed when the appliance successfully boots up.

#### Reconnecting to the TGSH Dialog

TGSH Dialog will remain open on the console and can be accessed either by attaching a monitor to the appliance or, if CIMC is configured, via remote KVM.

To reconnect to the TGSH Dialog, ssh into the Admin IP address as the user 'threatgrid'.

The required password will either be the initial, randomly generated password, which is visible initially in the TGSH Dialog, or the new Admin password you create during the first step of the OpAdmin Portal Configuration, which is described in the next section.

## tgsh

Threat Grid Shell. This is an administrator's interface that is used for executing a couple of commands (including destroydata and forced backup), as well as for expert, low-level debugging. To access tgsh, select CONSOLE in the TGSH Dialog.

NOTE: OpAdmin uses the same credentials as the Threat Grid user, so any password changes/updates made via tgsh will impact OpAdmin as well.

Caution: Network configuration changes made with tgsh are NOT supported unless specifically directed by Threat Grid support. OpAdmin or TGSH Dialog should be used instead.

## **OpAdmin Portal**

This is the primary Threat Grid GUI configuration tool. Much of the appliance configuration can ONLY be done via OpAdmin, including licenses, email host, SSL Certificates, etc.

#### **Threat Grid Portal**

The Threat Grid user interface application is available as a cloud service, and is also installed on Threat Grid Appliances. There is no communication between Threat Grid Cloud service, and the Threat Grid Portal that is included with a Threat Grid Appliance.

#### **CIMC**

Another user interface is the Cisco Integrated Management Controller ("CIMC"), which is used to manage the server.

#### **Network Interfaces**

#### Admin Interface

- Connect to the Admin network. Only inbound from Admin network.
- OpAdmin UI traffic
- SSH (inbound) for tgsh-dialog
- NFSv4 for Backups and Clustering (<u>Outbound</u>. If a NFS hostname is used instead of IP, this name will be
  resolved via Dirty DNS.) Must be accessible from all cluster notes.

Note: The form factor for the Admin interface is SFP+. See Figure 2 - Cisco 1000BASE-T Copper SFP (GLC-T).

#### Clust Interface

The non-Admin SFP+ port that was formerly reserved, is now being used for clustering.

Clust interface required for clustering (optional)

#### PLANNING

• Requires an additional SFP+ module for direct interconnect. This interface does not require any configuration. Addresses are automatically assigned.

#### Clean Interface

- Connect to the Clean network. Clean must be accessible from the corporate network but requires no outbound access to the Internet.
- UI and API traffic (inbound)
- Sample Submissions
- SMTP (outbound connection to the configured mail server)
- SSH (inbound for tgsh-dialog)
- Syslog (outbound to configured syslog server)
- ESA/WSA CSA Integrations
- AMP for Endpoints Private Cloud Integration
- DNS Optional.
- LDAP (outbound)

## **Dirty Interface**

Connect to the Dirty network. Requires Internet access. Outbound Only!

You should not use your own DNS (private IP) for the Dirty Interface, because traffic sent to a private IP is dropped at the Network Exit Localization firewall.

- DNS
  - **Note:** If you are setting up an integration with a AMP for Endpoints Private Cloud, and the AMP for Endpoints appliance hostname cannot be resolved over the Dirty interface, then a separate DNS server that uses the Clean interface can be configured in OpAdmin.
- NTP
- Updates
- Support Session in Normal Operations Mode
- Support Snapshots
- Malware Sample-initiated Traffic
- Recovery Mode Support Session (outbound)
- OpenDNS, TitaniumCloud, Virus Total, ClamAV
- SMTP Outbound connections are redirected to a built-in honeypot

**Note:** Although using IPv4LL address space (168.254.0.16) for the Dirty interface has never been documented as supported, from version 2.3.0 forward it is recognized as broken, and therefore explicitly unsupported.

**PLANNING** 

#### **CIMC** Interface

Recommended. If the Cisco Integrated Management Controller ("CIMC") interface is configured, it can be used for server management and maintenance. For more information see APPENDIX A – CIMC CONFIGURATION (RECOMMENDED).

## Login Names and Passwords - Defaults

#### Web UI Administrator

Login: admin

Password: "changeme"

## OpAdmin and Shell user

Use the initial Threat Grid/TGSH Dialog randomly generated password, and then the new password entered during the first step of the OpAdmin configuration workflow.

If you lose the password, follow the **Lost Password** instructions located in the **Support** section of the *Threat Grid Appliance Administrator's Guide*.

## CIMC (Cisco Integrated Management Controller)

• Login: admin

Password: "password"

# Setup and Configuration Steps Outline

The following setup and initial configuration steps are described in this document:

- Server Setup.
- Network Interface Connections Setup:
  - Admin
  - Clust
  - Clean
  - Dirty
- Initial Network Configuration TGSH Dialog.
- Main Configuration OpAdmin Portal.
- Install Updates.
- Test the Appliance setup: Submit a Sample for Analysis.
- Admin Configuration Complete the remaining administrative configuration tasks (license installation, email server, SSL Certificates, etc.) in the OpAdmin Portal as documented in the *Threat Grid Appliance Administrator's Guide*.

**PLANNING** 

# Time Required for Setup and Configuration

You should allow yourself approximately 1 hour to complete the server setup and initial configuration steps.

**Note:** Please be patient during the "Apply" sections of the TGSH Dialog during the initial Appliance configuration installation steps. These steps can sometimes take more than 10 minutes to complete.

# **SERVER SETUP**

To begin, connect both power supplies on the back of your appliance and connect the included KVM adapter to an external monitor and keyboard and plug into the KVM port located at the front of the server, as illustrated in the figure below.

If CIMC is configured, you can use a remote KVM. For CIMC configuration see **Configuring CIMC (Optional)** in the *Appendix*.

Please refer to the server product documentation for detailed hardware and environmental setup information. Links to product documentation are provided in the Hardware Documentation section, above.

## Network Interface Connections Setup

The SFP+ modules must be connected to the chassis before *before* the appliance is powered on for the session in which the configuration wizard is going to be run. However, wiring the SFP up to the network can be done between poweron and configuration.

Find the SFP+ ports (there are two) and the three Ethernet ports on the back of the appliance and attach the network cables as illustrated below:

## C220 M3 Rack Server Setup

Figure 3 - Cisco UCS C220 M3 SFF Rack Server

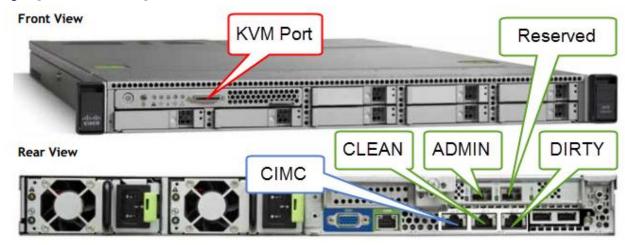

The interfaces must be properly connected and configured for the appliance to operate.

**Note:** The details of your appliance may differ from the image above. Please contact **support@threatgrid.com** if you have any questions.

Note: "Reserved" is the non-Admin SFP+ port, which is reserved for future use.

See the diagram below for more information about the C220 M3 server.

Figure 4 - Cisco UCS C220 M3 Rear View Details

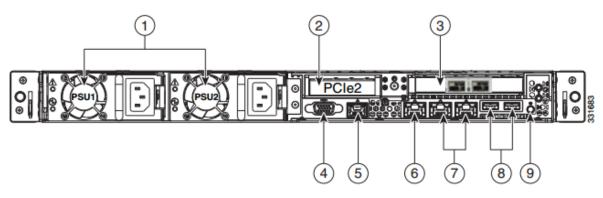

| 1 | Power supplies (up to two)                                                                             | 6 | One 10/100/1000 Ethernet dedicated management port |
|---|----------------------------------------------------------------------------------------------------|---|----------------------------------------------------|
| 2 | Slot 2: Low-profile PCIe slot on riser:<br>(half-height, half-length, x16 connector, x8<br>lane width) | 7 | Dual 1-GbE ports<br>(LAN1 and LAN2)                |
| 3 | Two SFP+ Ports. Slot 1: Admin Slot 2: Reserved for backup and storage support.                         | 8 | USB ports                                          |
| 4 | VGA video connector                                                                                    | 9 | Rear Identification button/LED                     |
| 5 | Serial port (RJ-45 connector) <sup>1</sup>                                                             | - | -                                                  |

**Note:** For releases 1.0-1.2 a reboot may be needed if an interface was not plugged in at boot time. This is a pre-1.3 issue, except for any interface requiring an SFP, which will still needs to be plugged in at boot time post 1.3. The network cable plugged into the SFP may be hot-plugged safely.

## C220 M4 Rack Server Setup

Figure 5 - Cisco UCS C220 M4 SFF Rack Server

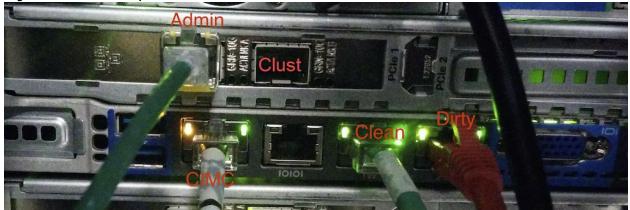

Note: Use port 3 Slot 2 for the (optional) Clust interface.

**Note:** The details of your appliance may differ from the image above. Please contact **support@threatgrid.com** if you have any questions.

Figure 6 - CIsco UCS C220 M4 Rear View Details

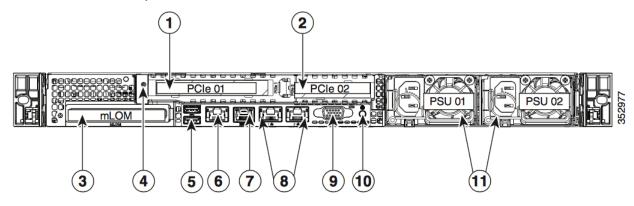

| 1 | PCIe riser 1/slot 1                         | 7  | Serial port (RJ-45 connector)                |
|---|---------------------------------------------|----|----------------------------------------------|
| 2 | PCIe riser 2/slot 2                         | 8  | Dual 1-Gb Ethernet ports (LAN1 and LAN2)     |
| 3 | Modular LAN-on-motherboard (mLOM) card slot | 9  | VGA video port (DB-15)                       |
| 4 | Grounding-lug hole (for DC power supplies)  | 10 | Rear unit identification button/LED          |
| 5 | USB 3.0 ports (two)                         | 11 | Power supplies (up to two, redundant as 1+1) |
| 6 | 1-Gb Ethernet dedicated management port     |    |                                              |

#### **Connections:**

- 1 Admin, Clust
- 8 (left) Clean
- 8 (right) Dirty
- 6 CIMC

## Network Interface Setup Diagram

AMP for Endpoints, etc.)

This section describes the most logical/recommended setup for an Threat Grid Appliance. However, each customer's interface setup is different. Depending on your network requirements, you may well decide to connect the Dirty interface to the inside, or the Clean interface to the outside with appropriate network security measures in place, for example.

Figure 7 - Network Interfaces Setup Diagram Threat Grid **DNS / NTP** Internet Support + Update Servers - Outbound Traffic ONLY! - Sample-Initiated Traffic - DNS for the appliance - NTP for the appliance - Software Updates - User-Initiated Support Connections - OpenDNS, TitaniumCloud, VirusTotal, ClamAV - NOTE: Outbound SMTP connections are redirected to a built-in honeypot Dirty External Facing Internal Facing **Threat Grid Appliance** Clean Admin CIMC Clust - Threat Grid Portal - Clustering Interface User Interface and API (HTTPS) - Direct Interconnect - Sample Submissions - Requires an additional - SMTP Traffic to Local Mail Server SFP+ module - Recovery Mode Support Connections - Syslog - DNS over Clean if configured - Out-of-Band Server Management - LDAP OpAdmin Management Traffic (HTTPS) Corp SMTP Server - SSH Integrated Appliances Network NFSv4 required for Backup and Clustering. (ESA, WSA, (Outbound. If a NFS hostname is used instead of

IP, this name will be resolved via the Dirty DNS.)

# Firewall Rules Suggestions

**Note:** Implementing a restrictive outgoing policy on the Dirty interface for ports 22 and 19791 will require tracking updates over time and spending more time maintaining the firewall, etc. See the required destinations in the configuration sections below.

**Note:** Although using IPv4LL address space (168.254.0.16) for the Dirty interface has never been documented as supported, from version 2.3.0 forward it is recognized as broken, and therefore explicitly unsupported.

## **Dirty Interface Outbound**

| Source          | Destination | Protocol | Port | Action | Note                                                                                                    |
|-----------------|-------------|----------|------|--------|----------------------------------------------------------------------------------------------------|
| Dirty Interface | Internet    | ANY      | ANY  | Allow  | Allow outbound traffic from samples. (To get accurate results it is required that malware be allowed to contact its command and control server using whatever port and protocol it is designed to use.) |

## Dirty Interface Inbound

| Source | Destination     | Protocol | Port | Action | Note                          |
|--------|-----------------|----------|------|--------|-------------------------------|
| ANY    | Dirty Interface | ANY      | ANY  | Deny   | Deny all incoming connections |

## Clean Interface Outbound

| Source          | Destination  | Protocol | Port | Action | Note                                                                                              |
|-----------------|--------------|----------|------|--------|---------------------------------------------------------------------------------------------------|
| Clean Interface | SMTP Servers | TCP      | 25   | Allow  | The appliance uses the clean interface to initiate SMTP connections to the configured mail server |

## Clean Interface Outbound Optional

The following depends on what services are configured.

| Source          | Destination             | Protocol | Port | Action | Note                                                                                             |
|-----------------|-------------------------|----------|------|--------|--------------------------------------------------------------------------------------------------|
| Clean Interface | Corporate DNS<br>Server | TCP/UDP  | 53   | Allow  | "Optional, only required if Clean<br>DNS is configured"                                          |
| Clean Interface | AMP Private<br>Cloud    | TCP      | 443  | Allow  | "Optional, only required if AMP<br>for Endpoints Private Cloud<br>integration is used"           |
| Clean Interface | Syslog Servers          | UDP      | 514  | Allow  | Allow connectivity to server designated to receive Syslog messages and Threat Grid notifications |
| Clean Interface | LDAP Servers            | TCP/UDP  | 389  | Allow  | "Optional, only required if LDAP is configured"                                                  |
| Cean Interface  | LDAP Servers            | TCP      | 636  | Allow  | "Optional, only required if LDAP is configured"                                                  |

## Clean Interface Inbound

| Source      | Destination     | Protocol | Port | Action | Note                                                                              |
|-------------|-----------------|----------|------|--------|-----------------------------------------------------------------------------------|
| User Subnet | Clean Interface | TCP      | 22   |        | Allow SSH conectivity to the tgsh-dialog                                          |
| User Subnet | Clean Interface | ТСР      | 80   |        | Appliance API and Threat Grid user interface. This will redirect to HTTPS TCP/443 |
| User Subnet | Clean Interface | TCP      | 443  |        | Appliance API and Threat Grid user interface                                      |
| User Subnet | Clean Interface | ТСР      | 9443 |        | Allow connectivity to the Threat<br>Grid UI Glovebox                              |

## Admin Interface Outbound Optional

The following depends on what services are configured.

| Source          | Destination  | Protocol | Port | Action | Note                                                                                                    |
|-----------------|--------------|----------|------|--------|----------------------------------------------------------------------------------------------------|
| Admin Interface | NFSv4 Server | TCP      | 2049 | Allow  | "Optional, only required if Threat<br>Grid appliance is configured to<br>send backups to an NFSv4 share" |

## Admin Interface Inbound

| Source       | Destination     | Protocol | Port | Action | Note                                                                                    |
|--------------|-----------------|----------|------|--------|-----------------------------------------------------------------------------------------|
| Admin Subnet | Admin Interface | TCP      | 22   | Allow  | Allow SSH connectivity to the TGSH Dialog                                               |
| Admin Subnet | Admin Interface | TCP      | 80   | Allow  | Allow Access to the OpAdmin<br>Portal interface. This will redirect<br>to HTTPS TCP/443 |
| Admin Subnet | Admin Interface | TCP      | 443  | Allow  | Allow Access to the OpAdmin<br>Portal interface                                         |

# Dirty Interface for Non Cisco-Validated/Recommended Deployment

| Source          | Destination    | Protocol | Port  | Action | Note                                                     |
|-----------------|----------------|----------|-------|--------|----------------------------------------------------------|
| Dirty Interface | Internet       | TCP      | 22    | Allow  | "Update, support snapshot, and licensing services"       |
| Dirty Interface | Internet       | TCP/UDP  | 53    | Allow  | Allow outbound DNS                                       |
| Dirty Interface | Internet       | UDP      | 123   | Allow  | Allow outbound NTP                                       |
| Dirty Interface | Internet       | TCP      | 19791 | Allow  | Allow connectivity to Threat Grid support                |
| Dirty Interface | Cisco Umbrella | TCP      | 443   | Allow  | Connect with 3rd party detection and enrichment services |
| Dirty Interface | VirusTotal     | TCP      | 443   | Allow  | Connect with 3rd party detection and enrichment services |
| Dirty Interface | TitaniumCloud  | ТСР      | 443   | Allow  | Connect with 3rd party detection and enrichment services |

## Power On and Boot Up

Once you have connected the server peripherals and the network interfaces (don't forget to attach the power cables and plug it in!), turn on the appliance and wait for it to boot up. The Cisco screen is displayed briefly:

Figure 8 - Cisco Screen During Boot Up

```
CISCO

Press <F2> Setup, <F6> Boot Menu, <F7> Diagnostics, <F8>Cisco IMC Configuration, <F12> Network Boot

Bios Version: C220M3.2.0.3.0.080120140402
Platform ID: C220M3

Cisco IMC IPv4 Address: 198.18.2.21
Cisco IMC MAC Address: 50:87:89:87:70:C4

\ Loading LSI EFI SAS Driver
Total Memory = 512 GB Effective Memory = 512 GB
Memory Operating Speed 1866 Mhz

Entering CIMC Configuration Utility...
```

Note: If you want to configure this interface, press **F8** after the memory check is completed, and follow the instructions provided in Appendix A, Configuring CIMC.

The **TGSH Dialog** is displayed on the console when the server has successfully booted up and connected:

Figure 9 - TGSH Dialog

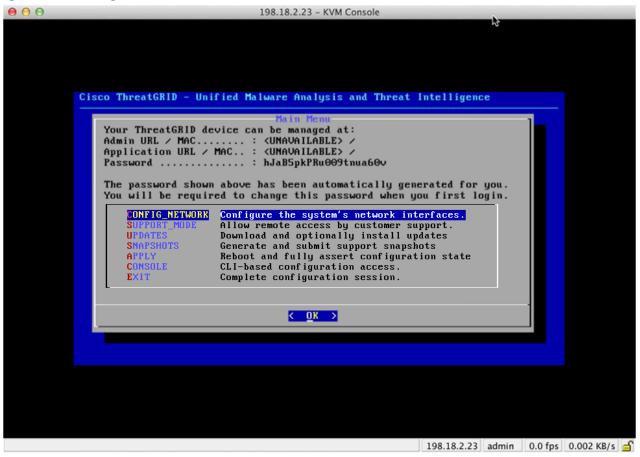

The Admin URL shows as unavailable - the network interface connections are not yet configured and the OpAdmin Portal cannot be reached yet to perform this task.

**Note:** Make a note of the administrator Password into a separate text file for convenience (copy-paste) during the OpAdmin Portal configuration steps.

**IMPORTANT:** The **TGSH Dialog** displays the initial administrator password, which will be needed in order to access and configure the OpAdmin Portal interface later in the configuration workflow steps.

## INITIAL NETWORK CONFIGURATION - TGSH DIALOG

The initial network configuration is completed in the TGSH Dialog. The goal is to complete the basic configuration that will allow access to the OpAdmin interface tool to finish the remaining configuration, including the license, email host, SSL Certificates, etc.

DHCP Users: The following steps assume that you are using static IP addresses. If you are using DHCP to obtain your IPs, then please see the *Threat Grid Appliance Administrator's Guide* for more information.

In the TGSH Dialog interface, select CONFIG\_NETWORK. The Network Configuration console opens:

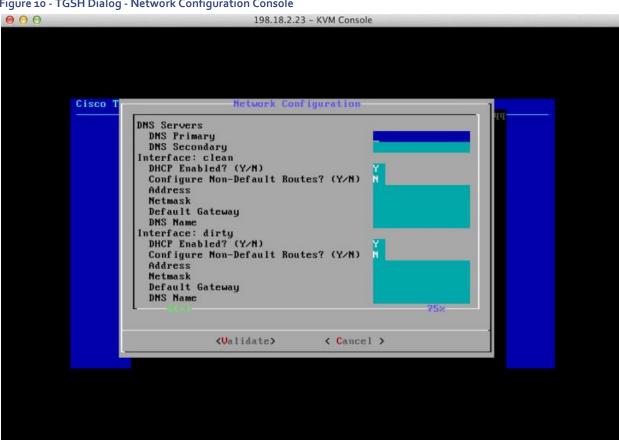

Figure 10 - TGSH Dialog - Network Configuration Console

- Complete the blank fields according to the settings provided by your network administrator for the Clean, Dirty, and Admin interfaces.
- Change **DHCP Enabled** from **Y** to **N**.

Note: You need to BACKSPACE over the old character before you can enter the new one.

198.18.2.23 admin 0.4 fps 0.002 KB/s 🚮

- 4. DNS NAME. If your network is using a DNS name for the Clean network, then enter the name here.
- 5. Leave Configure Non-Default Routes? set to the default of N (unless additional routes are needed).

Figure 11 - Network Configuration In-Progress (clean and dirty)

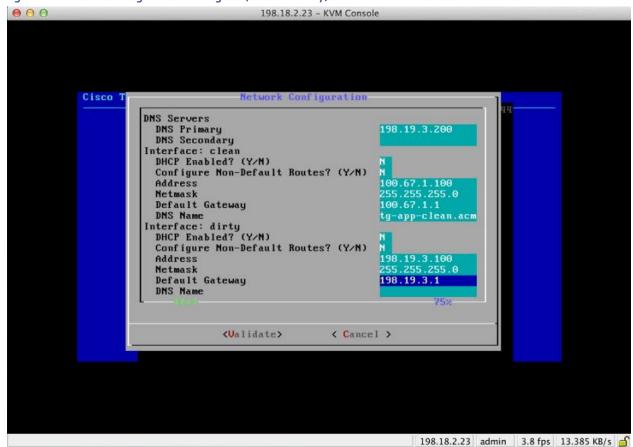

6. Leave the Dirty network **DNS Name** blank.

Figure 12 - Network Configuration In-Progress (admin)

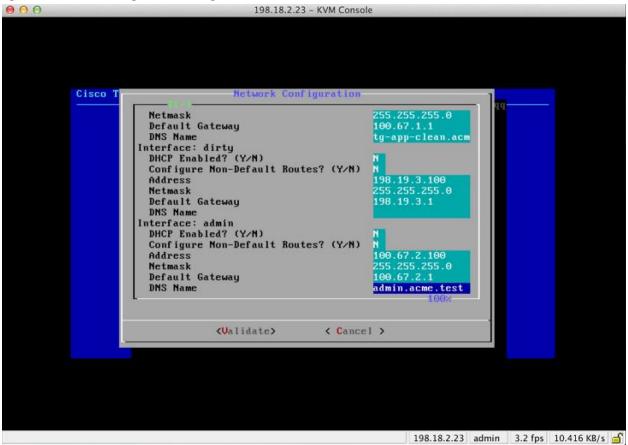

7. After you finish entering all the network settings, tab down and select Validate to validate your entries.

If invalid values have been entered, you may see errors. If this is the case, then fix the errors and re-Validate.

After validation, the Network Configuration Confirmation displays the values you've entered:

Figure 13 - Network Configuration Confirmation

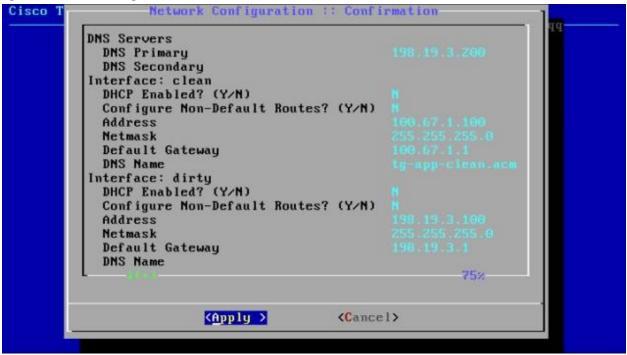

8. Select **Apply** to apply your configuration settings.

Have patience. This step may take 10 minutes or more to complete.

The console will become a blank grey box, and the screen may display scrolling configuration information as the settings are applied, and then it will list detailed information about the configuration changes that have been made:

Figure 14 - Network Configuration - List of Changes Made

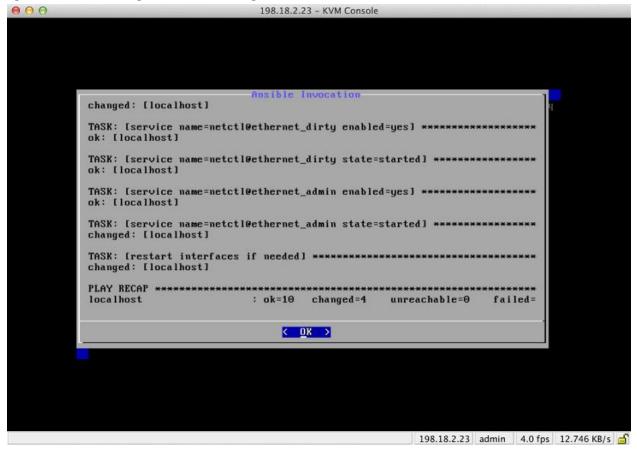

## 9. Select OK.

The Network Configuration Console refreshes again and displays the IP addresses you entered:

Figure 15 - IP Addresses

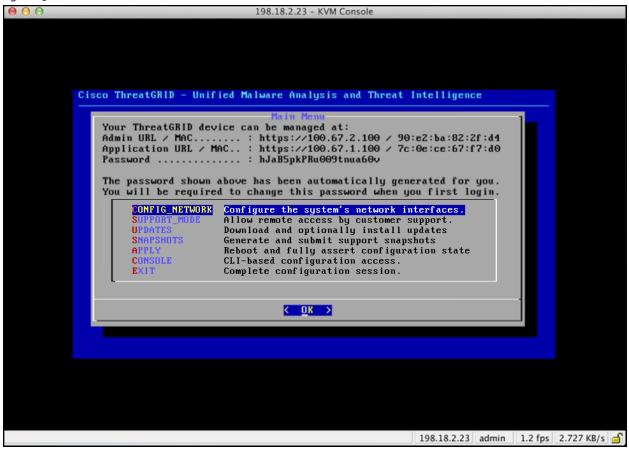

You have completed the network configuration of your appliance.

Note: The URL for the Clean interface will not work until the OpAdmin portal configuration is complete.

#### Next Setup Step:

The next step in the appliance setup is to complete the remaining configuration tasks using the workflow in the OpAdmin portal, as described in the next section.

The OpAdmin Portal is the Threat Grid administrator's portal on the appliance. It is a Web user interface that can be used once an IP address has been configured on the Admin interface.

The OpAdmin Portal is the recommended tool for configuring your appliance, and in fact, much of the appliance configuration can only be done via the OpAdmin portal interface, including:

- OpAdmin Portal administrator's password
- Email servers
- DNS servers
- NTP servers
- SSL Certificates
- Clustering
- Other server settings
- https://<adminIP>/ OR https://<adminHostname>/

**Note:** Not all of these settings are completed in the initial OpAdmin portal configuration wizard workflow. Some, such as SSL Certificates and Clustering, are configured in separate steps, as described in the *Threat Grid Appliance Administrator's Guide*, located on the Threat Grid Appliance documentation page on cisco.com.

### Configuration Workflow

The steps in the following sections should be completed in one session to reduce the chance of an interruption to the IP address during configuration.

# Login to the OpAdmin Portal

1. Point your browser at the OpAdmin Portal interface (the Admin URL with the "https"). The Threat Grid OpAdmin login screen opens:

Figure 16 - OpAdmin Login

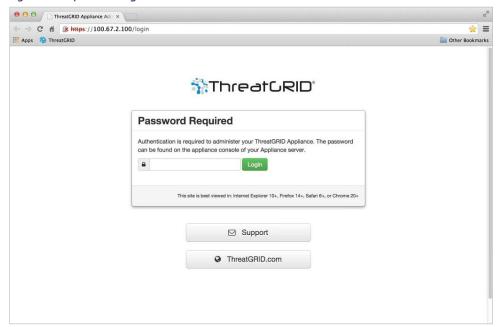

2. Enter the initial Admin Password that you copied from the TGSH Dialog and click **Login**. The *Change Password* page opens.

Continue with the next section:

### **Admin Password Change**

The initial administrator's password was generated randomly during the pre-ship Threat Grid installation, and is visible as plain text in the TGSH Dialog. You must change the initial Admin password before you may continue with the configuration workflow.

Figure 17 - OpAdmin Change Password

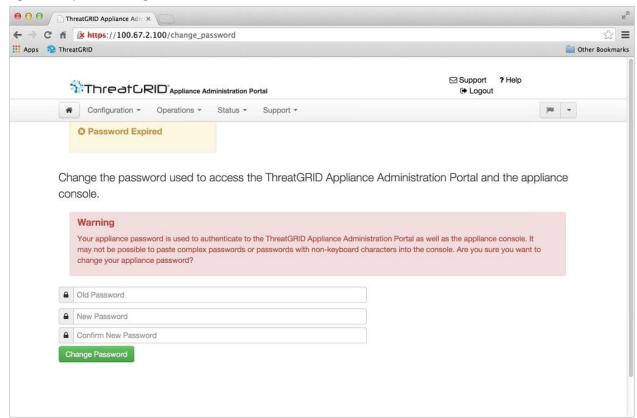

- 1. Enter the password from the TGSH Dialog into the **Old Password** field. (You should have this in a text file for use at this moment.)
- 2. Enter and confirm a new password.
- 3. Click Change Password.

The password is updated. The End User License Agreement page opens.

**Note:** The new password will NOT be displayed in visible text in the TGSH Dialog, so be sure to note it down somewhere.

If you lose the password, follow the **Lost Password** instructions located in the *Support* section of the *Threat Grid Appliance Administrator's Guide*.

Continue with the next section:

### **End User License Agreement**

- 1. Review the End User License Agreement.
- 2. Scroll down to the end, and click I HAVE READ AND AGREE. The *License* page opens:

Figure 18 - License Page

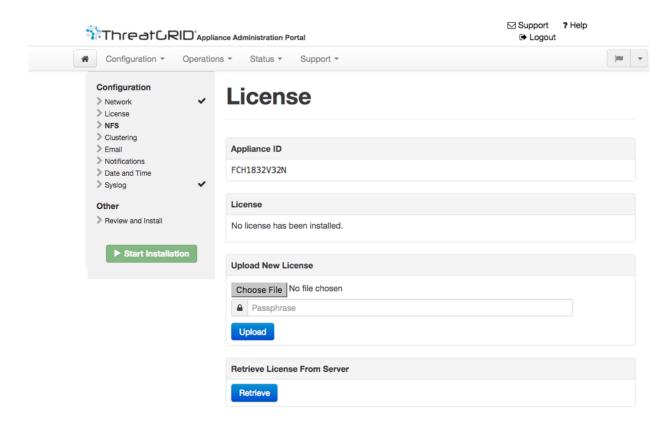

We recommend that you follow the configuration workflow, and <u>configure the networks before you install the license</u>, as described in the next section, Network Configuration Settings.

# **Network Configuration Settings**

If you configured your static network settings in the TGSH Dialog, the IP addresses displayed in the Network Configuration page will reflect the values you entered in the TGSH Dialog during the appliance network configuration.

Figure 19 - License Page Prior to Installation

CONFIGURATION WIZARD - OPADMIN PORTAL

#### **Network Configuration and DHCP**

If you used DHCP for your initial connection and now need to change the Clean and Dirty IP networks to static IP addresses, then follow the steps in the section: **Networking > Using DHCP**, located in the *Threat Grid Appliance Administrator's Guide*.

Continue with the next section:

#### License Installation

After the networks are configured, you are ready to install the Threat Grid license. (In versions older than v1.4.4, you will need to start Support Mode in order for your license to be accepted. See Start Support Mode - License Workaround Prior to Version 1.4.4 for more information.)

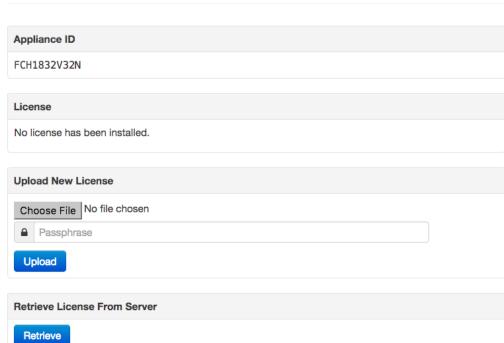

- 1. Click on License in the left column. The License page opens as shown above. No license has been installed.
- 2. Under **Upload New License**, click **Chose File**, and select the license from your file manager.
  - **Retrieve License From Server** Alternatively, the 2.3 release adds the ability to select **Retrieve**. If the appliance has network access when being installed, selecting this option will retrieve a license over the network.
- 3. Enter the license password you were given into the Passphrase field.

4. Click **Upload** to install. The page refreshes, and you should see your license information:

Figure 20 - License Information After Successful Installation

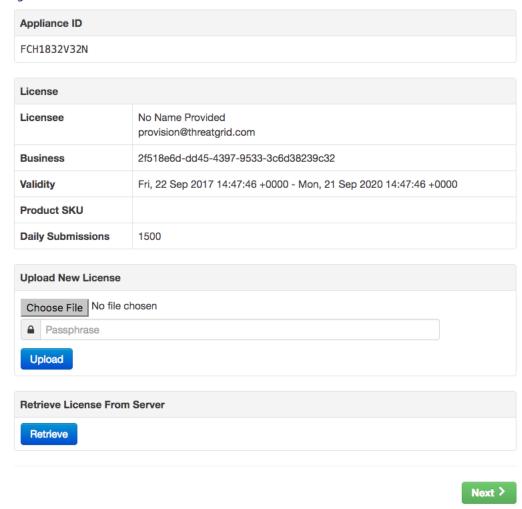

Click **Next** to continue. The *Email* **p**age opens.

Continue with the next section:

# **NFS Configuration**

The next step in the workflow is NFS configuration. This task is required for backups, and also for clustering. (See NFS Requirements in the *Threat Grid Appliance Guide* section on Backups for more information.)

Figure 21 - NFS Configuration

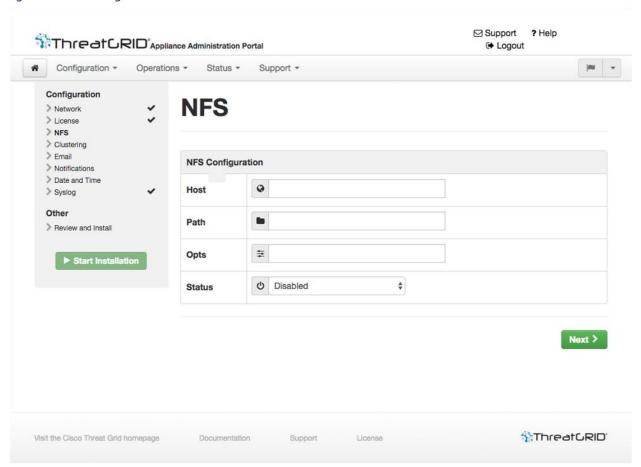

- Click on NFS in the left column. The NFS page opens.
- 2. Configure the page as follows:
  - Host The NFSv4 host server . We recommend using the IP address.
  - Path The absolute path to the location on the NFS host server under which files will be stored
  - **Opts** NFS mount options to be used, if this server requires any deviations from standard Linux defaults for NFSv4.
  - Status Select Enabled from the dropdown (Pending Key).

3. Click Next. The page will refresh, with a FS Encryption Password Key ID now available.

The first time you configure this page, options to **Remove** or to **Download** the encryption key become visible. **Upload** is available if you have NFS enabled but no key created. Once you create a key, **Upload** is changed to a **Download** button. (If you delete the key, the **Download** button becomes **Upload** again.)

**NOTE:** If the key correctly matches the one used to create a backup, the *Key ID* displayed in OpAdmin after upload will match the name of a directory in the configured path. As already noted, backups cannot be restored without the encryption key.

The configuration process includes the process of mounting the NFS store, mounting the encrypted data, and initializing the appliance's local datastores from the NFS store's contents.

Click Next. The Email page opens.

Continue with the next section:

# **Email Host Configuration**

The next step in the workflow is to configure the email host.

Figure 22 - Email Host Configuration

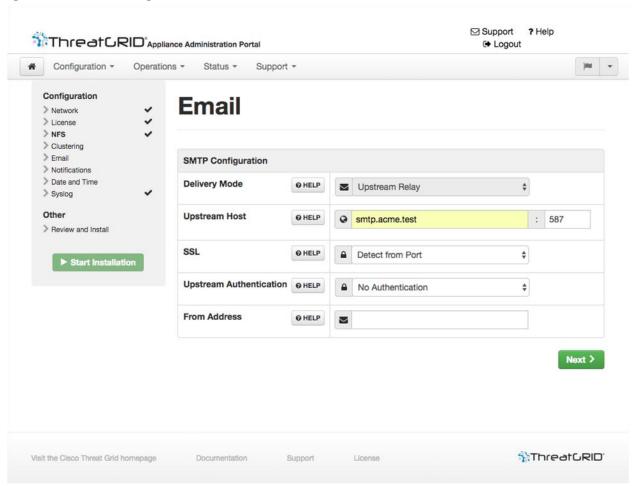

- 1. Click on Email in the left column. The Email page opens.
- 2. Enter the name of the **Upstream Host** (email host).
- 3. Change the port from 587 to 25.
- 4. Leave the other settings at the defaults.
- 5. Click **Next**. The *Notifications* page opens.

Continue with the next section:

# Server Notifications Configuration

The next step in the workflow is to configure notifications that can be delivered periodically to one or more email addresses. System notifications are displayed in the Threat Grid portal interface, but this page allows you to set up notifications that are also sent via email.

### **Syslog Configuration**

Update v1.3 includes a page to configure a Syslog server to receive syslog messages and Thread Grid notifications. See the *Threat Grid Appliance Admin Guide* for more information.

Figure 23 - Notifications Configuration

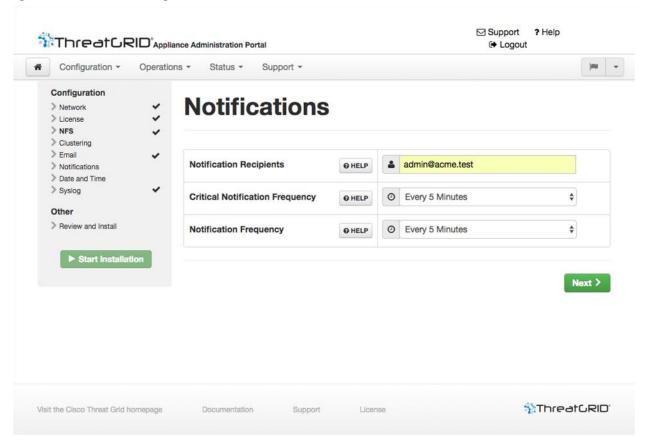

- First, set the Critical Notification Frequency and the Notification Frequency by selecting them from the dropdown lists.
- 2. Next, in Notification Recipients, enter one or more email addresses separated by commas.
- Click Next. The Date and Time page opens.

Continue with the next section:

# NTP Server Configuration

This is where you identify the NTP ("Network Time Protocol") servers.

Enter the NTP Server(s) IP or NTP name.

If there are multiple NTP Servers, separate them with a space or a comma.

- 2. Ignore Current System Time and Synchronize with Browser.
- Click Next.

The Review and Install page opens with checkboxes next to all of the Configuration steps.

Continue with the next section:

#### Review and Install Configuration Settings

Now that you have entered your network configuration settings, you must install them as described below.

1. In the Review and Install page, click Start Installation.

Configuration scripts are installed and you see the message: "The appliance is installing...".

**Note:** Have patience. Please allow 10+ minutes for this step to complete. The screen will display configuration information as it is applied.

Figure 24 - Appliance is Installing

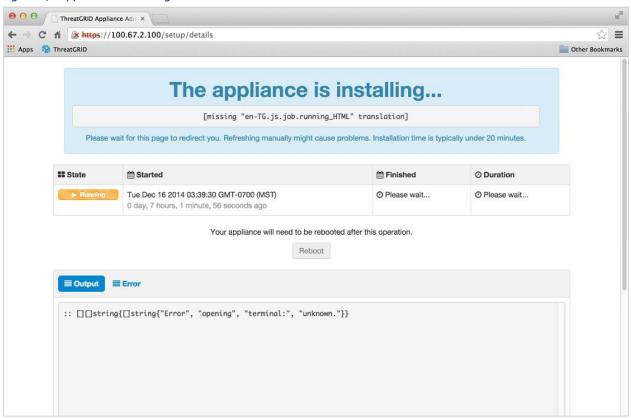

2. After successful installation, the State changes from the orange **Running** to a green **Successful** message confirming success. The **Reboot** button changes to green, and the configuration output is displayed:

Figure 25 - Successful Appliance Installation

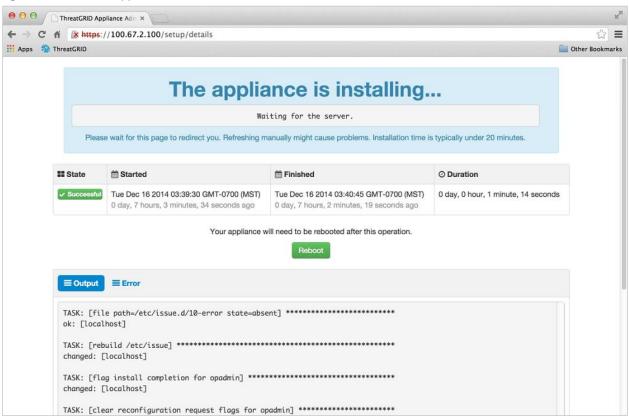

3. Click **Reboot** after the successful installation. You will see the message that "The appliance is rebooting".

Rebooting may take up to 5 minutes.

Please do not make any changes while the Appliance is rebooting.

Figure 26 - Appliance is Rebooting

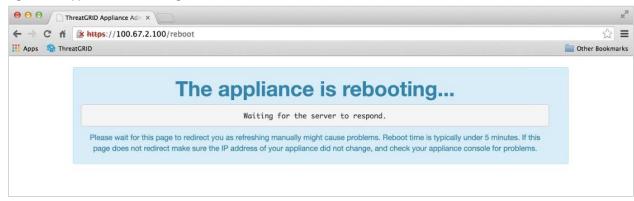

Once the appliance has successfully rebooted, you will see the following confirmation that the Appliance is configured:

Figure 27 - Appliance Is Configured

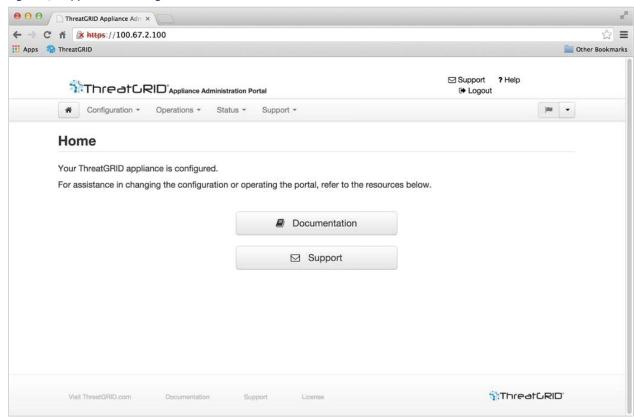

Your appliance is now setup and the initial configuration is complete.

#### INSTALLING THREAT GRID APPLIANCE UPDATES

After you complete the initial Threat Grid Appliance setup we recommend that you install any available updates before continuing.

Threat Grid Appliance updates are applied through the OpAdmin Portal.

From the **Operations** menu, select **Update Appliance**. The updates page opens, displaying the current build of the appliance.

Click **Check/Download Updates**. The software checks to see if there is a more recent update/version of the Threat Grid Appliance software, and if so, it is downloaded. This may take some time.

Once the updates have been downloaded, click **Run Update** to install them.

For more information about installing updates, see the Threat Grid Appliance Administrator's Guide.

# Appliance Build Number

The build number of an appliance can be viewed on the Updates page: OpAdmin Operations > Update Appliance:

Figure 28 - Appliance Build Number

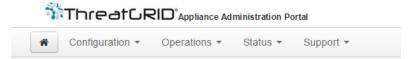

Your appliance can be updated to the latest available ve have an up-to-date backup before updating.

#### appliance is currently running:

2014.10.20150203155142.b06f7b4f

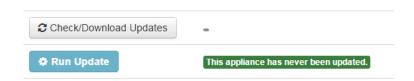

#### **Build Number/Version Lookup Table**

The build number of an Appliance can be viewed on the Updates page (OpAdmin **Operations** > **Update Appliance**), as illustrated above. Appliance build numbers correspond to the following version numbers:

| Build Number                         | Release<br>Version | Release Date | Notes                                                                             |
|--------------------------------------|--------------------|--------------|-----------------------------------------------------------------------------------|
| 2017.12.20180601200650.eoco52bo.rel  | 2.5                | 9/14/2018    | Win1o, sample<br>deletion, Refresh to<br>3.5.11                                   |
| 2017.12.20180601200650.eoco52bo.rel  | 2.4.3.3            | 6/1/2018     | Fix cluster initialization,<br>prune ancient ES/PG<br>migration support           |
| 2017.12.20180519011227.ed8a11eg.rel  | 2.4.3.2            | 5/19/2018    | ClamAV update for CVE-2018-1000085. Bug fixes.                                    |
| 2017.12.20180501005218.4e3746f4.rel  | 2.4.3.1            | 5/1/2018     | PG schema reporting<br>for DDL error detection<br>at update check                 |
| 2017.12.20180427231427.e616a2f2.rel  | 2.4.3              | 4/27/2018    | Remote Virtual Exit<br>Localization; direct<br>standalone-to-cluster<br>migration |
| 2017.12.20180302174440.097e2883.rel  | 2.4.2              | 3/2/2018     | Clustering                                                                        |
| 2017.12.20180219033153.bb5e549b.rel  | 2.4.1              | 2/19/2018    | Clustering support in<br>OpAdmen. Refreshes<br>the portal software to<br>3.4.59.  |
| 2017.12.20180130110951.rel           | 2.4.0.1            | 1/30/2018    | Security update to<br>ClamAV only                                                 |
| 2017.12.20171214191003.4b7fea16.rel  | 2.4                | 12/14/2017   | Clustering EFT.<br>jp/kr contsubs. Refresh<br>portal to 3.4.57.                   |
| 2016.05.201711300223355.1C7bd023.rel | 2.3.3              | 11/30/2017   | Starting point for 2.4 upgrade                                                    |

| Build Number                        | Release<br>Version | Release Date | Notes                                                                                                    |
|-------------------------------------|--------------------|--------------|----------------------------------------------------------------------------------------------------|
| 2016.05.20171007215506.0700e1db.rel | 2.3.2              | 10/7/2017    | ElasticSearch shard count reduction.                                                                            |
| 2016.05.20170828200941.e5eaboa6.rel | 2.3.1              | 8/28/2017    | Bug fixes.                                                                                                    |
| 2016.05.20170810212922.28c79852.rel | 2.3                | 8/11/2017    | Automates license<br>download. Refreshes<br>the portal software to<br>3.4.47.                                   |
| 2016.05.20170710175041.77cob12f.rel | 2.2.4              | 7/10/2017    | This release introduces Backup functionality.                                                                   |
| 2016.05.20170519231807.db2f167e.rel | 2.2.3              | 5/20/2017    | This minor release allows new factory installations to be run without Windows XP.                               |
| 2016.05.20170508195308.b8dc88ed.rel | 2.2.2              | 5/8/2017     | Minor release of changes to network configuration and operating-system components to support upcoming features. |
| 2016.05.20170323020633.f82e66fe.rel | 2.2.1              | 3/24/2017    | Disables SSLv3, fixes a resource issue                                                                          |
| 2016.05.20170308211223.c92516ee.rel | 2.2mfg             | 3/8/2017     | Manufacturing-only<br>changes. No customer<br>impact. Not deployed<br>via update server.                        |
| 2016.05.20170303034712.1b205359.rel | 2.2                | 3/3/2017     | Storage migration,<br>Pruning, Mask UI,<br>Multi-disposition<br>update                                          |
| 2016.05.20170105200233.32f70432.rel | 2.1.6              | 1/7/2017     | LDAP Authentication<br>support for<br>OpAdmin/tgsh-dialog                                                       |
| 2016.05.20161121134140.489f130d.rel | 2.1.5              | 11/21/2016   | ElasticSearch5; CSA performance fix                                                                             |

| Build Number                          | Release<br>Version | Release Date | Notes                                                                                 |
|---------------------------------------|--------------------|--------------|---------------------------------------------------------------------------------------|
| 2016.05.20160905202824.f7792890.rel   | 2.1.4              | 9/5/2016     | Primarily of interest to<br>Manufacturing                                             |
| 2016.05.20160811044721.6afofa61.rel   | 2.1.3              | 8/11/2016    | Offline update support key, M4 wipe support                                           |
| 2016.05.20160715165510.baed88a3.rel   | 2.1.2              | 7/15/2016    |                                                                                       |
| 2016.05.20160706015125.b1fc50e5.rel-1 | 2.1.1              | 7/6/2016     |                                                                                       |
| 2016.05.20160621044600.092b23fc       | 2.1                | 6/21/2016    |                                                                                       |
| 2015.08.20160501161850.56631ccd       | 2.0.4              | 5/1/2016     | Starting point for the 2.1 update. You must be at 2.0.4 before you can update to 2.1. |
| 2015.08.20160315165529.599f2056       | 2.0.3              | 3/15/2016    | Introduces AMP integration, CA mgmt., and split DNS                                   |
| 2015.08.20160217173404.ec264f73       | 2.0.2              | 2/18/2016    |                                                                                       |
| 2017.12.20180302174440.097e2883.rel   | 2.4.2              | 3/2/2018     | Clustering                                                                            |
| 2017.12.20180219033153.bb5e549b.rel   | 2.4.1              | 2/19/2018    | Clustering support in<br>OpAdmen. Refreshes<br>the portal software to<br>3.4.59.      |
| 2017.12.20180130110951.rel            | 2.4.0.1            | 1/30/2018    | Security update to<br>ClamAV only                                                     |
|                                       |                    |              |                                                                                       |
| 2015.08.20160211192648.7e3d2e3a       | 2.0.1              | 2/12/2016    |                                                                                       |
| 2015.08.20160131061029.8b6bc1d6       | 2.0                | 2/11/2016    | Force update to 2.0.1 from here                                                       |
| 2014.10.20160115122111.1f09cb5f       | 1.4.6              | 1/27/2016    | Starting point for the 2.0.4 update                                                   |
| 2014.10.20151123133427.898f70c2       | V1.4.5             | 11/25/2015   |                                                                                       |

| Build Number                            | Release<br>Version                                                                                                    | Release Date | Notes |
|-----------------------------------------|----------------------------------------------------------------------------------------------------|--------------|-------|
| 2014.10.20151116154826.9af96403         | V1.4.4                                                                                                    |              |       |
| 2014.10.20151020111307.3f124cd2         | V1.4.3                                                                                                    |              |       |
| 2014.10.20150904134201.ef4843e7         | V1.4.2                                                                                                    |              |       |
| 2014.10.20150824161909.4ba773cb         | V1.4.1                                                                                                    |              |       |
| 2014.10.20150822201138.8934fa1d         | V1.4                                                                                                    |              |       |
| 2014.10.20150805134744.4ceo5d84         | V1.3                                                                                                    |              |       |
| 2014.10.20150709144003.b4d4171c         | V1.2.1                                                                                                    |              |       |
| 2014.10.20150326161410.44cd33f3         | V1.2                                                                                                    |              |       |
| 2014.10.20150203155143+hotfix1.bo6f7b4f | v1.1+hotfix1                                                                                                    |              |       |
| 2014.10.20150203155142.b06f7b4f         | V1.1                                                                                                    |              |       |
| 2014.10.20141125162160+hotfix2.8afc5e2f | v1.0+hotfix2  NOTE: The 1.0+hotfix2 is a mandatory update that fixes the update system itself to be able to handle large files without breaking. |              |       |
| 2014.10.20141125162158.8afc5e2f         | V1.0                                                                                                    |              |       |

Note: For release versions 1.0-1.2 a reboot may be needed if an interface was not plugged in at boot time. This is a prev1.3 issue, except for any interface requiring an SFP, which will still needs to be plugged in at boot time post v1.3. The network cable plugged into the SFP may be hot-plugged safely.

**Note:** Updating from 1.0 to 1.0+hotfix2 takes approximately 15 minutes. Applying a full update from 1.0 to 1.3 (without data migration) takes about 30 minutes.

| Threat Grid Appliance Setup | and Configu | ration Guide |
|-----------------------------|-------------|--------------|
|-----------------------------|-------------|--------------|

INSTALLING THREAT GRID APPLIANCE UPDATES

#### TEST THE APPLIANCE SETUP - SUBMIT A SAMPLE

Once the Threat Grid Appliance is updated to the current version, the final test that your appliance has been configured properly is to submit a malware sample using the Threat Grid software.

1. Sign into the Threat Grid Portal by visiting the address you configured as the Clean interface. The Threat Grid login page opens:

Figure 29 - Threat Grid Portal Login Page

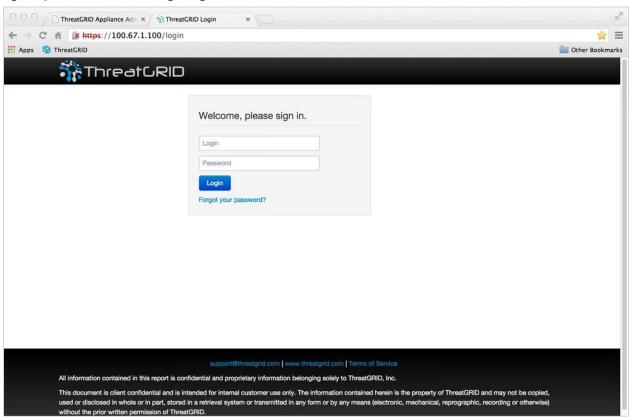

- 2. Enter the default Login and Password: admin/changeme
- 3. Click **Login**. The main Threat Grid *Sample Analysis* page opens.
- 4. In the **Submit a Sample** box located in the upper-right corner, to select a sample file or enter *a URL* to submit for malware analysis.
- 5. Click **Upload Sample**. The Threat Grid sample analysis process is launched.

You should see your sample going through several stages of analysis. During analysis, the sample is listed in the *Submissions* section. Once analysis is completed, the results should be available in the *Samples* section, with details in the Analysis Report.

APPLIANCE ADMINISTRATION

# APPLIANCE ADMINISTRATION

Once the Threat Grid Appliance has been setup and initial configuration is completed, it is ready for the appliance administrator.

Release notes, Updates, SSL Certificates, adding users, and other administrator tasks and topics are documented in the *Threat Grid Appliance Administrator's Guide*.

# APPENDIX A – CIMC CONFIGURATION (RECOMMENDED)

The first window displayed as the server is booting is the Cisco window, which allows you to enter the Cisco Integrated Management Controller ("CIMC") Configuration Utility. The CIMC interface can be used for remote server management.

You will need a monitor and keyboard attached directly to the appliance.

1. Power on the server. The Cisco screen opens:

Figure 30 - The Cisco screen - F8 to enter the CIMC Configuration Utility

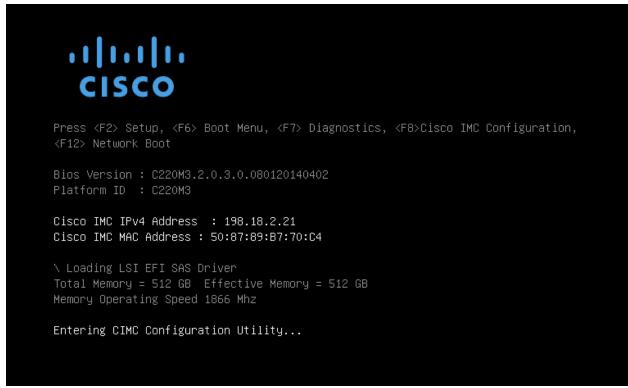

2. After the memory check is completed press **F8** to enter the CIMC configuration utility:

APPENDIX A – CIMC CONFIGURATION (RECOMMENDED)

Figure 31 - CIMC Configuration Utility

```
Cisco IMC Configuration Utility Version 2.0 Cisco Systems, Inc.
NIC Properties
NIC mode
                             NIC redundancy
                                                 [X]
              [X]
Shared LOM:
              [ ]
                              Active-standby:
                                                 [ ]
Cisco Card:
              [ ]
                                                 [ ]
Shared LOM Ext:
              [ ]
IP (Basic)
IPV4:
              [X]
                     IPV6:
                           [ ]
DHCP enabled
             [ ]
CIMC IP:
             198.18.2.21
             255.255.255.0
Prefix/Subnet:
             198.18.2.1
Pref DNS Server: 198.18.2.1
VLAN (Advanced)
VLAN enabled:
              [ ]
VLAN ID:
Priority:
<Up/Down>Selection
                <F10>Save
                         <Space>Enable/Disable
                                           <F5>Refresh
                                                      <ESC>Exit
<F1>Additional settings
```

3. In the CIMC configuration utility, set up an IP address that will be used for remote server management.

When complete, Save, and then Exit.

At this point the server can be managed remotely by using a Web browser to https://<CIMC-IP address>/

The initial user name is "admin", with a password of "password".

Figure 32 - Cisco Integrated Management Controller (CIMC) Interface

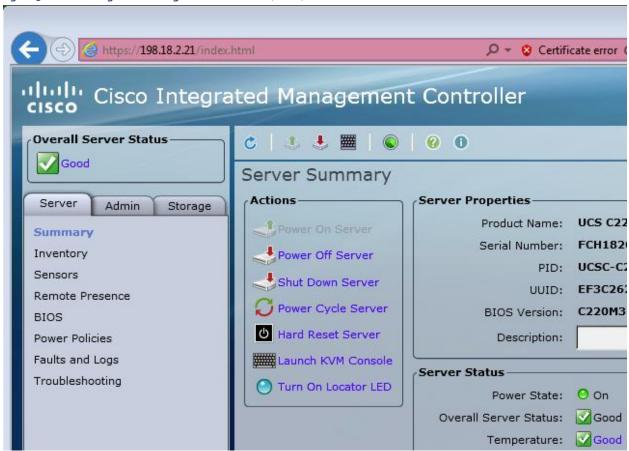

The CIMC interface can now be used to view the server health as well as open a KVM to complete the remaining setup steps remotely.

# **INDEX**

| about Threat Grid appliances2           | configuring                                    | 55      |
|-----------------------------------------|------------------------------------------------|---------|
| adding organizations11                  | CIMC configuration utility                     | 56      |
| adding users11                          | CIMC interface                                 | 14      |
| Admin interface12                       | configuring                                    | 24      |
| form factor8                            | Cisco Integrated Management Controller ("CIM   | 1C") 12 |
| settings26                              | Cisco UCS C220 M4 server                       | 4       |
| Admin network requirements9             | ClamAV                                         |         |
| administrator password                  | Dirty interface                                | 13      |
| changing34                              | ClamAV signatures                              | 4       |
| initial25, 33                           | Clean interface                                | 13      |
| administrator tasks54                   | DNS                                            | 10      |
| after successful installation44         | settings                                       | 26      |
| reboot45                                | Clean interface outbound                       |         |
| AMP for Endpoints Private Cloud4, 10    | firewall rules                                 | 21      |
| DNS configured on Clean13               | Clean interface outbound optional              |         |
| formerly called FireAMP Private Cloud4  | fireall rules                                  | 22      |
| API                                     | Clean network                                  |         |
| rate limits11                           | DNS Name                                       | 27      |
| API documentation8                      | Clean network requirements                     | 9       |
| API traffic (inbound)13                 | Clust interface                                |         |
| appliance                               | clustering                                     | 2       |
| administration54                        | Clust interface required                       |         |
| appliance build number47                | NFSv4                                          |         |
| appliance server                        | CONFIG_NETWORK                                 | 26      |
| UCS C220-M38                            | configuration                                  |         |
| UCS C220-M48                            | email host                                     |         |
| appliance setup                         | licenses                                       | 12      |
| testing53                               | server notifications                           | 41      |
| Apply                                   | SSL Certificates                               | 12      |
| configuration settings29                | syslog                                         |         |
| automatic license retrieval3            | configuration changes                          |         |
| backups3                                | detailed list of                               | 29      |
| NFSv412                                 | configuration settings                         |         |
| boot up24                               | applying                                       | 29      |
| browsers                                | configuration wizard                           |         |
| do not use Microsoft Internet Explorer8 | OpAdmin                                        | 32      |
| recommended8                            | configuration workflow                         |         |
| build number                            | install license after networks are configured. | 35      |
| release version lookup table48          | NFS                                            |         |
| build number47                          | NTP servers                                    | 43      |
| C220 M3 rack server setup16             | review and install configuration settings      |         |
| C220 M4 rack server setup18             | server notifications                           |         |
| Change Password34                       | the email host                                 |         |
| checking for updates11                  | Configure Non-Default Routes?                  |         |
| Chrome8                                 | Configuring CIMC                               |         |
| CIMC                                    | contacting support                             |         |

| creating organizations11                          | establishing a support session          |       |
|---------------------------------------------------|-----------------------------------------|-------|
| Critical Notification Frequency41                 | ethernet ports                          | 16    |
| Cust interface                                    | FireAMP Private Cloud                   |       |
| form factor8                                      | renamed AMP for Endpoints Private Clo   | ud4   |
| Date and Time page41                              | Firefox                                 | 8     |
| DHCP10                                            | firewall rules                          |       |
| <b>DHCP Enabled</b> 26                            | Clean interface outbound                | 21    |
| DHCP used for initial connection                  | Clean interface outbound optional       | 22    |
| changing Clean and Dirty to static IP addresses36 | Dirty interface inbound                 | 21    |
| diagram of network interfaces20                   | Dirty interface outbound                | 21    |
| Dirty DNS9                                        | firewall rules suggestions              | 21    |
| Dirty interface13                                 | form factor                             | 8     |
| Dirty interface inbound                           | FS Encryption Password Key ID           | 39    |
| firewall rules21                                  | getting started                         |       |
| Dirty interface outbound                          | hardware documentation                  | g     |
| firewall rules21                                  | hardware requirements                   | 8     |
| Dirty interface settings26                        | Help                                    |       |
| Dirty network                                     | for Threat Grid portal UI               | 2, 8  |
| DNS Name27                                        | hot-plugged                             |       |
| NTP server10                                      | inbound traffic                         | g     |
| requirements10                                    | initial configuration to access OpAdmin | 26    |
| support mode5                                     | installing the Threat Grid license      | 36    |
| Disposition Update Service connections            | installing updates                      |       |
| to AMP for Endpoints Private Cloud devices10      | integrations                            | 3, 10 |
| Disposition Update Service Manager3               | AMP for Endpoints Private Cloud         |       |
| DNS13                                             | CSA (ESA/WSA/etc.)                      | 13    |
| requests10                                        | ESA/WSA appliances                      |       |
| server access10                                   | OpenDNS                                 | 3     |
| DNS NAME27                                        | Titanium Cloud                          | 3     |
| documentation                                     | VirusTotal                              | 3     |
| appliance admin guides8                           | interface settings                      | 26    |
| hardware guides9                                  | interfaces                              | 11    |
| Download                                          | IP addresses                            | 26    |
| encryption key39                                  | obtaining with DHCP                     | 26    |
| email                                             | IP addresses entered                    | 30    |
| sent by the appliance10                           | IPv4LL address space                    |       |
| Email40                                           | unsupported for Dirty interface         | 21    |
| email host configuration39                        | KVM                                     |       |
| Em <b>ail</b> page37, 39                          | opening                                 | 57    |
| enabling support mode5, 6                         | remote                                  | 16    |
| encrypted backups3                                | LDAP                                    | 10    |
| encryption key                                    | LDAP (outbound)                         | 13    |
| removing, downloading, uploading39                | LDAP authentication                     |       |
| required for backup restore39                     | license                                 | 10    |
| End User License Agreement35                      | password                                |       |
| End User License Agreement page34                 | retrieve from server                    | 36    |
| environmental requirements8                       | retrieve or replace automatically       |       |
| ESA/WSA appliances10                              | upload new                              |       |

| License36                                  | Admin                                  |             |
|--------------------------------------------|----------------------------------------|-------------|
| license installation36                     | Clean                                  | g           |
| License page35, 36                         | Dirty                                  | 10          |
| list of configuration changes29            | new password                           | 34          |
| live support session5                      | NFS                                    | 38          |
| Live Support Session5                      | NFS configuration                      | 38          |
| login                                      | NFS Host                               |             |
| OpAdmin32                                  | NFS-backed storage                     |             |
| Login                                      | NFSv4                                  |             |
| OpAdmin33                                  | NFSv4 for backups and clustering       |             |
| login names and passwords                  | Notification Frequency                 |             |
| defaults14                                 | Notification Recipients                |             |
| Login page                                 | notifications                          |             |
| Threat Grid portal53                       | Notifications page                     |             |
| lost passwords14                           | NTP                                    |             |
| M3 rack server setup16                     | NTP ("Network Time Protocol") server o |             |
| M3 TG50002                                 |                                        | _           |
| M4 rack server setup                       | NTP server access                      |             |
| M4 server TG54004                          | NTP Servers                            |             |
| M4 TG54002                                 | multiple                               | <b>/</b> 13 |
| malware sample initiated traffic           | OpAdmin                                | 45          |
| managing multiple appliance administrators | appliance administrator's portal       | 21          |
| LDAP authentication added4                 | OpAdmin Portal                         |             |
| managing organizations and users11         | OpAdmin portal interface               | 12          |
|                                            | login                                  | 2.          |
| Microsoft Internet Explorer                |                                        |             |
| do not use                                 | OpAdmin UI traffic                     | 12          |
| monitors9                                  | OpenDNS                                | 4.5         |
| multiple NTP Servers43                     | Dirty interface                        |             |
| multiple URLs                              | OpenDNS integrations                   |             |
| network cable plugged into the SFP17       | opening a KVM                          |             |
| network cables16                           | opening a support case                 | 5           |
| network configuration26                    | organizations                          |             |
| settings35                                 | managing                               | 11          |
| Network Configuration Confirmation28       | outbound traffic                       |             |
| Network Configuration console              | Dirty interface                        |             |
| opening26                                  | outbound traffic via Dirty             | 10          |
| network configured to use DHCP10           | passwords                              |             |
| Network Exit                               | administrator                          |             |
| replaces tg-tunnel2                        | administrator's initial                |             |
| Network Exit Support2                      | changing the initial admin             | 34          |
| network interface connections setup16      | CIMC                                   | 14          |
| network interface setup diagram20          | license                                | 36          |
| network interfaces12                       | lost                                   |             |
| Admin12                                    | OpAdmin                                | 14          |
| CIMC14                                     | Threat Grid                            | 10          |
| Clean13                                    | Web UI Administrator                   | 14          |
| Dirty13                                    | periodic notifications                 |             |
| network requirements9                      | configuring                            | 41          |

| planning                                        | 8  | network interface connections             | 16 |
|-------------------------------------------------|----|-------------------------------------------|----|
| time required for setup                         |    | network interface diagram                 | 20 |
| portal user documentation                       |    | SFP+ modules                              |    |
| ports                                           |    | time required                             |    |
| M3                                              | 16 | setup and configuration steps             |    |
| M4                                              | 18 | SFP                                       |    |
| power on                                        | 24 | hot-plugged                               | 17 |
| protecting network assets                       |    | SFP Transceiver Module Mini               |    |
| rash server                                     |    | SFP+ ports                                |    |
| rate limits                                     | 11 | Clust                                     |    |
| Reboot                                          |    | non-Admin                                 |    |
| after successful installation                   | 45 | unavailable                               |    |
| rebooting                                       |    | SMTP                                      |    |
| receiving syslog messages                       |    | snapshots                                 |    |
| reconnecting to the TGSH Dialog                 |    | support                                   |    |
| recovery mode                                   |    | SSH                                       |    |
| Release Notes                                   | 20 | for support snapshots                     | -  |
| Threat Grid appliance                           | 2  | SSH (inbound) for tgsh-dialog             |    |
| Threat Grid portal UI                           |    | SSLv3 disabled                            |    |
| release version                                 |    | Start Installation                        |    |
| build number lookup table                       | 12 | Start Support Session                     |    |
| remote access to the appliance                  |    | starting a live support session           |    |
| remote KVM                                      |    | starting support mode                     |    |
| remote syslog connections                       |    | static IP addresses                       |    |
| Remove                                          | 10 | using                                     | 26 |
| encryption key                                  | 30 | static network configuration              |    |
| requirements                                    |    | Submit a Sample                           |    |
| environmental                                   |    | support                                   |    |
|                                                 |    |                                           |    |
| hardware                                        |    | support mode                              |    |
| network                                         |    | Dirty network                             |    |
| Reserved port                                   |    | support servers                           |    |
| reset for backup preparation                    |    | support session in normal operations mode |    |
| Retrieve License From Server                    |    | support snapshots                         | -  |
| Review and Install page                         |    | Support Snapshots                         |    |
| reviewing and installing configuration settings |    | syslog                                    |    |
| Safari                                          |    | configuration                             |    |
| Sample Analysis page                            |    | Syslog (outbound)                         | 13 |
| sample submissions                              | 13 | syslog messages                           |    |
| server                                          |    | receiving                                 |    |
| environmental requirements                      | 8  | testing the appliance setup               | 53 |
| server notifications                            |    | TG5400                                    |    |
| configuring                                     |    | M4                                        |    |
| server setup                                    | 16 | tgsh                                      |    |
| setup and configuration                         |    | TGSH Dialog                               |    |
| basic                                           | 26 | network configuration, initial            | 26 |
| getting started                                 | 16 | opening                                   | 24 |
| M3 rack server                                  | 16 | reconnecting                              | 11 |
| M4 rack server                                  | 18 | tg-tunnel                                 |    |

| permit outbound traffic         | 2  |
|---------------------------------|----|
| replaced by Network Exit        | 2  |
| The appliance is rebooting      | 45 |
| Threat Grid                     |    |
| license                         | 10 |
| license installation            | 36 |
| password                        |    |
| Portal UI                       | 12 |
| portal UI Help                  | 8  |
| support                         | 4  |
| Threat Grid shell               |    |
| time required                   |    |
| for setup                       | 15 |
| to apply configuration settings |    |
| TitaniumCloud                   |    |
| Dirty interface                 | 13 |
| TitaniumCloud integrations      |    |
| turning on the appliance        |    |
| UCS C220 M3 server              |    |
| ports                           | 17 |
| UCS C220 M4 server              |    |
| ports illustration              | 18 |
| UI traffic                      |    |
| Update Appliance                |    |
| updates                         |    |
| installing                      | •  |
| updating the appliance          |    |
| Upload                          |    |
| encryption key                  | 30 |
|                                 | 37 |

| opioad New License                     | 50 |
|----------------------------------------|----|
| Upload Sample                          | 53 |
| uploading support snapshots            | 7  |
| Upstream Host                          | 40 |
| user documentation                     | 8  |
| user interfaces                        | 11 |
| CIMC                                   | 12 |
| OpAdmin Configuration Portal           | 12 |
| TGSH Dialog                            | 11 |
| Threat Grid Portal                     | 12 |
| users                                  |    |
| adding                                 | 11 |
| Using DHCP                             | 10 |
| using DHCP to obtain your IP addresses | 26 |
| Validate                               |    |
| configuration settings                 | 28 |
| version lookup table                   | 48 |
| viewing server health                  |    |
| using the CIMC interface               | 57 |
| VirusTotal integrations                | 3  |
| win7-x86 samples                       |    |
| still available after 2.3              | 3  |
| Windows 7                              |    |
| 64-bit only in 2.3                     | 3  |
| Windows XP                             |    |
| no longer licensed or distributed      | 3  |
| removed in 2.3                         | 3  |
| winxp samples                          |    |
| still available after 2.3              | 3  |
| wipe process                           | 3  |